## 1. 提供内容

登録された振込先口座の一覧を印刷できるようになります。

## 2. 対象端末

パソコン

②

## 3. 利用方法について

(1) メインメニュー画面

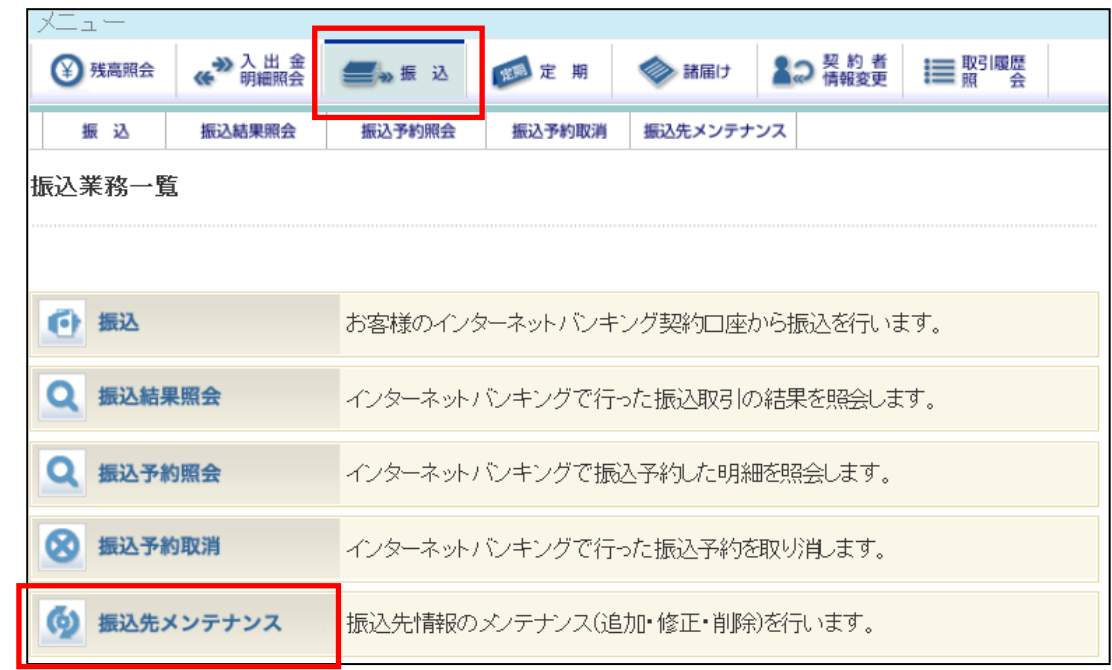

①メインメニュー「振込」を選択します。

②サブメニュー「振込先メンテナンス」を選択します。

(2) メンテナンス区分選択画面

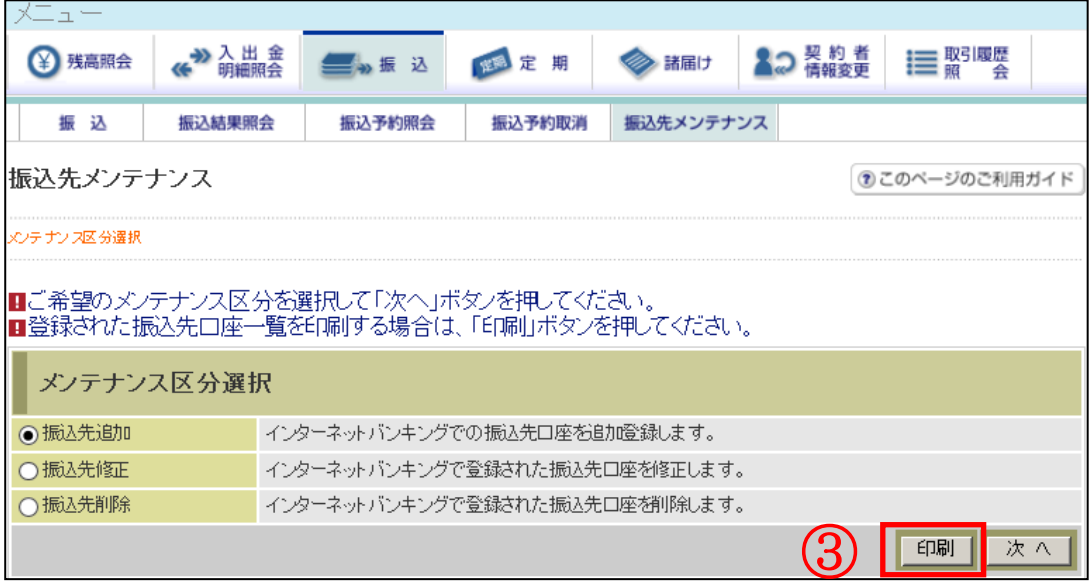

③印刷ボタンをクリックします。

インターネットバンキングで登録した振込先口座一覧が印刷用の PDF として表示されま す。印刷を行うには、表示された PDF を印刷してください。

## 【帳票 振込先口座一覧(例)】

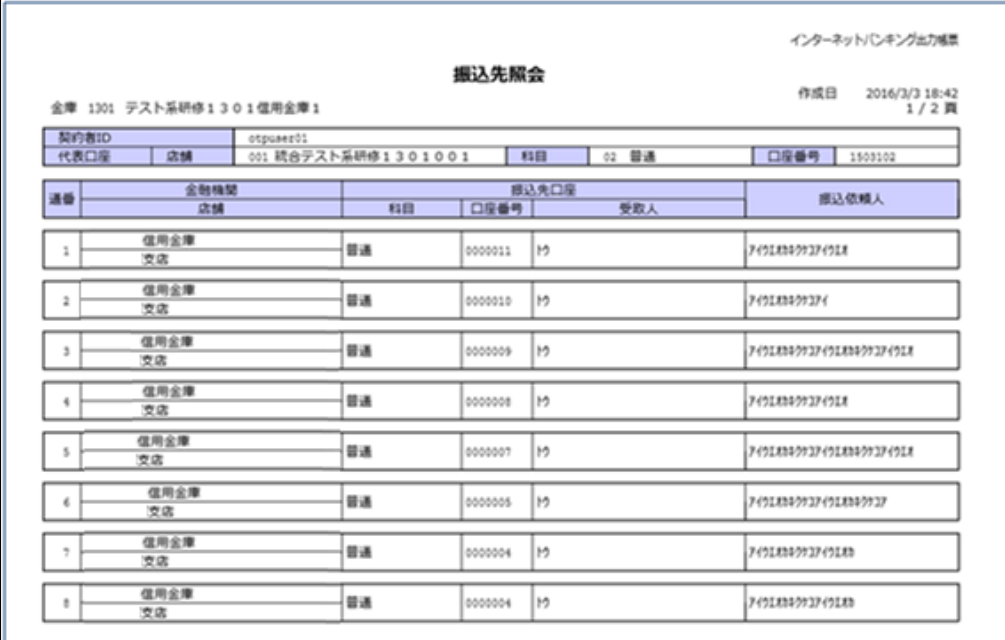

以 上